# Sintaxis de las listas wiki

En las pÃjginas Wiki y en otros mÃ<sup>3</sup>dulos con sintaxi Wiki (aguà se incluyen artÃculos, fÃ<sup>3</sup>rums y blogs), pueden crearse fÃicilmente listas con puntos, numeradas y listas especÃficas de definiciones. En las listas numeradas, Tiki numera automáticamente los objetos. Se pueden crear también listas jerarquizadas. A continuaciÃ<sup>3</sup>n encontraréis las explicaciones detalladas. Consultad la guÃa de referencia rÃ;pida para una visiÃ<sup>3</sup>n de conjunto. Consultad la ayuda al final de la pÃ;gina si hay algo que no funciona.

## GUÃA DE REFERENCIA RáPIDA.

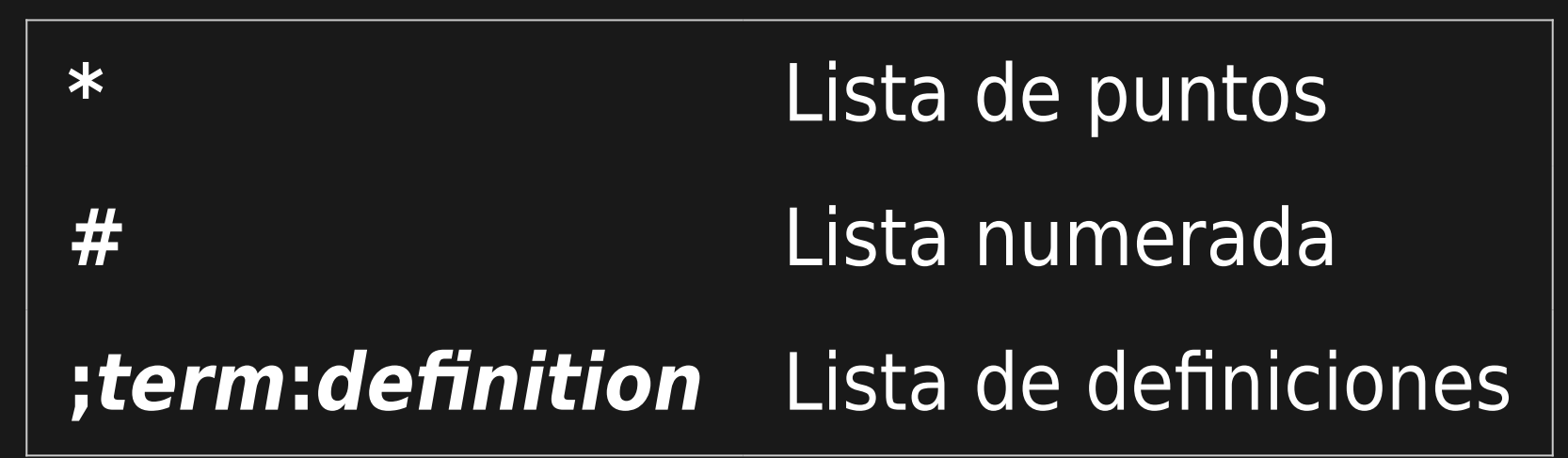

**■<sup>2</sup>** Si no sabéis que caracteres utilizar para realizar una página, id a Wiki Quick Help.

### CREAR UNA LISTA DE PUNTOS

Si ponéis un asterisco al principio de una lÃnea, Tiki pondrÃ<sub>i</sub> un punto al principio de la lÃnea. La primera lÃnea aparece sangrada, de manera que la segunda lÃnea y las siguientes se alinean con el texto de la primera. âžÂ¡Ã¯Â¸Si vous tapez un astérisque au début d'une ligne, Tiki place un point noir au début de la ligne. La première ligne est indentée (décalée) et formattée avec un retrait négatif, de telle manière que la deuxième ligne et les suivantes sont indentées et alignées avec le texte de la premià re

Pasos a seguir para crear una lista de puntos:

- 1. Situad el cursor al inicio de la lÃnea.
- 2. Poned un asterisco (\*).
- 3. Introducid el texto.
- 4. Presionad Intro.

Ejemplo:

- He puesto una asterisco al inicio de la lÃnea.
- Y en la segunda.
- $\cdot$  Y en la tercera, que es m $\tilde{A}$ is larga y por lo tanto ocupa varias lÃneas aline $\tilde{A}$ indose automáticamente.
- $\cdot$  Se puede constatar la alineaci $\tilde{A}^3$ n de todas las l $\tilde{A}$ neas.

### CREAR UNA LISTA NUMERADA.

Si ponéis una almohadilla (#) al inicio de una lÃnea, Tiki numerarÃ; la lÃnea y la sangrarÃ;. El resto del texto quedarÃ; igualmente sangrado.

âžÂ¡Ã¯Â Si vous tapez un diÙze (#) au début d'une ligne, Tiki numérote la ligne et l'indente depuis la marge gauche. Le texte de l'objet est formatté avec un "hanging indent"(?), ainsi la segonde ligne et les suivantes sont indentées et alignées avec la premi $\tilde{A}$ "re.

Pasos a seguir para crear una lista numerada:

1. Situad el cursor al inicio de la lÃnea.

- 2. Poned una almohadilla (#).
- 3. Introducid el texto.
- 4. Ahora hay dos opciones:
	- 1. Para introducir mÂjs puntos, presionad Intro una sola vez y volved al paso 2.
	- 2. Para finalizar la lista, presionad Intro dos veces.

A Si introducÃs varias listas numeradas en una misma página, éstas se numeran independientemente.

### CREAR UNA LISTA JERARQUIZADA (NESTED LIST)

Una lista jerarquizada es una lista de puntos con mÃis de un nivel. — De modo que algunos puntos tienen "sub-puntos", como en este ejemplo:

- Este es un punto de primer nivel.
- Este es otro punto de primer nivel.
	- Este es un punto de segundo nivel.
- Otro punto de primer nivel.
	- Este es un punto de segundo nivel.
		- Los "sub-puntos" pueden tener sus propios sub-puntos. Este es de tercer nivel.
- Vuelta al primer nivel.

■ Gen una lista jerarquizada podéis crear "sub-puntos" suplementarios mÃis allÃi del tercer nivel (jerÃirquicamente), pero Tiki no utiliza mÃis puntos distintivos.

He aquà una lista numerada y jerarquizada:

- 1. Este es un punto de primer nivel.
- 2. Este es otro punto de primer nivel.
	- 1. Este es un punto de segundo nivel.
- 3. Otro punto de primer nivel.

1. Este es un punto de segundo nivel. Fijaos en la numeraciÃ<sup>3</sup>n.

# 1. Los "sub-puntos" pueden tener sus propios subpuntos. Este es de tercer nivel.

4. Vuelta al primer nivel.

Para crear una lista jerarquizada, introducid 2 asteriscos o mÃis (para una lista de puntos) o almohadillas (para las listas numeradas) al inicio de la lÃnea, tal y como muestra la siguiente lista:

> \*Nivel 1 (lista de puntos) \*\*Nivel 2 (lista de puntos) \*\*\*Nivel 3 (lista de puntos) #Nivel 1 (lista numerada) ##Nivel 2 (lista numerada) ###Nivel 3 (lista numerada)

**∆** Podéis crear mÃ<sub>i</sub>s niveles, pero puede ser confuso. ∎<sup>2</sup> Podéis combinar listas de puntos y numeradas. ¡Probadlo!

### AñADIR DETALLES ESCONDIDOS (LISTAS EXTENSIBLES)

Una zona extensible permite a $\tilde{A}$ ±adir elemetos a la lista. Todos los elemetos estan ah $\tilde{A}$  pero necesitan "desarrollarse" para ser visibles. Las zonas extensibles se crean a $\tilde{A}$ ±adiendo un gui $\tilde{A}^3$ n "-" despu $\tilde{A}$ ©s del asterisco.

- Este es un punto de primer nivel.
- $\cdot$  Este nivel tiene elementos escondidos. Clicad sobre el m $\tilde{A}$ js [+] para hacerlos aparecer. [\[+\]](javascript:flipWithSign()
	- · Este es un punto de segundo nivel. Clicad sobre el gui $\tilde{A}^3$ n [-] para cerrarlo.
	- $\cdot$  El segundo punto de una lista escondida no necesita gui $\tilde{A}^3$ n.
- Vuelta al primer nivel.

**13** Las zonas extensibles son compatibles con las listas de puntos y las numeradas.

## CONTINUACIÃ<sup>3</sup>N DEL TEXTO

Puede forzarse el sangrado de un texto en una lista, sin recurrir a los puntos o a los números. Basta con poner el caracter "+" al principio de la nueva lÃnea de un elemento. El n $\tilde{A}^{\circ}$ mero de caracteres "+" determina el n $\tilde{A}^{\circ}$ mero de sangrados:

Esto es un objeto de nivel 1

Esta lÃnea comienza con un caracter "+"

Esto es un objeto de nivel 2

Esta lÃnea comienza con 2 caracteres "+"

volver al nivel 1

### CREAR UNA LISTA DE DEFINICIONES

Una lista de definiciones affiche un término que estÃ; centrado a la izquierda; La definiciÃ<sup>3</sup>n de este término estÃ; colocada sobre la lÃnea siguiente, y sangrada. He aquà un ejemplo:

#### **Lista no clasificada**

Una lista en la cual el orden de los elementos no es importante; también denominada una lista de viñetas.

Para crear una lista de definiciones, proceded como sigue:

- 1. Al principio de una lÃnea, poned un punto y coma (;).
- 2. Escribid el término a definir.
- 3. Poned (:).
- 4. Escribid una definici $\tilde{A}^3$ n.
	- Vuestra lÃnea deberÃa parecerse a esto: ;term:definition
- 5. Apretar Intro.
- 6. Después, a elegir:
	- 1. Para introducir un nuevo objeto, volved a la etapa 2, Pour entrer un nouvel objet, volved al punto 2.
	- 2. Para finalizar la lista, apretad un segundo Intro.

Pueden crearse listas de definiciones mejoradas con el plugin DL.